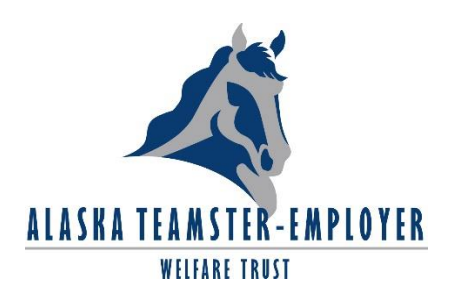

# **Health Reimbursement Arrangement (HRA)** *Mobile App Instructions & OnLine How To Guide*

Welcome to your Health Reimbursement Arrangement. The mobile application and secure online portal gives you 24/7 access to view information and manage your Flexible Spending Accounts.

### *MOBILE APP FEATURES:*

- $\checkmark$  View account balance and claims history
- $\checkmark$  File a claim
- $\checkmark$  Upload a receipt by taking a picture

### **Download app instructions:**

#### **iPhone/iPad Android**  $\checkmark$  Go to the Apple Store  $\checkmark$  Go to the Play Store  $\checkmark$  Search for "A&I"  $\checkmark$  Search for "A&I"  $\checkmark$  Do[wnload the Evolution1](http://itunes.apple.com/us/app/ibew-local-22/id533569487?mt=8) Mobile App  $\checkmark$  D[ownload the Evolution1](https://play.google.com/store/apps/details?id=com.mobile92west.ibew22&feature=search_result#?t=W251bGwsMSwxLDEsImNvbS5tb2JpbGU5Mndlc3QuaWJldzIyIl0) Mobile App Available on the Google play **App Store**

# *SECURE ONLINE PORTAL FEATURES:*

- $\checkmark$  Sign up for direct deposit
- $\checkmark$  Sign up for text message notifications
- $\checkmark$  View HRA statements, account balances, claims and reimbursement history
- $\checkmark$  File a claim and upload receipts
- $\checkmark$  Update your banking and email information
- $\checkmark$  Change your login ID and/or password
- $\checkmark$  Download forms
- $\checkmark$  Report a lost/stolen Benny Visa Card and request a new one

#### *HOW TO LOG INTO YOUR ACCOUNT ONLINE*

- 1. Go to www.959trusts.com
- 2. Click on Access my HRA Account
- 3. Enter your temporary user name and password (in lower case)
- $\checkmark$  YOUR TEMPORARY USERNAME is the first letter of your first name, followed by your full last name, followed by the last four digits of your Social Security Number
- $\checkmark$  YOUR TEMPORARY PASSWORD is the last four digits of your Social Security Number, followed by your full last name

**For Example: Joe Smith 123-45-6789**  Username: jsmith6789 Password: 6789smith

4. Click "log in". You are required to change your username and password the first time you log in.

# *ON THE HOME PAGE*

- $\checkmark$  Navigate the menu bar at the top and links at the bottom
- $\checkmark$  View messages
- $\checkmark$  View and access action items that require your attention
- $\checkmark$  View and access account balances
- $\checkmark$  Submit a receipt

# *FILE CLAIMS AND UPLOAD RECEIPTS*

- 1. Click the "file claim" link on the home page or select this option on the "accounts" drop down menu.
- 2. Enter your claim information and upload the receipt. Even if you are not uploading the receipt(s) now, you will still need to click the "yes" option to continue.
- 3. To enter more than one claim, click "add another claim".
- 4. When all claims are entered, click "submit claims."
- 5. A claim confirmation page will appear. Print this form as a record of your submission. If you did not upload the receipt, print another claim confirmation form to submit to A&I Benefit Plan Administrators and attach the required receipts.

# *SIGN UP FOR DIRECT DEPOSIT*

- 1. Select "bank accounts" from the "profile" drop down menu
- 2. Select "add bank account"
- 3. Enter your bank account information and click "submit"

# *SIGN UP FOR TEXT MESSAGE NOTIFICATIONS*

- 1. Select "notification preferences" from the "notifications" drop down menu
- 2. Enter your mobile phone number, mobile carrier, and time zone
- 3. Select the notifications you would like to receive via text message

# *VIEW ACCOUNT ACTIVITY AND ACCOUNT BALANCE*

- 1. View directly on the home page; or
- 2. Select "account summary" from the "accounts" drop down menu

#### *VIEW CLAIMS HISTORY*

- 1. Select "account summary" from the "accounts" drop down menu on the home page
- 2. Select the link under "submitted claims"

#### *VIEW PAYMENT HISTORY*

- 1. Select "payment history" from the "accounts" drop down menu on the home page
- 2. Click "view detail" on the far right to see claim details

### *UPDATE YOUR EMAIL ADDRESS*

- 1. Select "profile summary" from the "profile" drop down menu
- 2. Click on "Update profile"
- 3. Enter your new email address and click "submit"

### *CHANGE YOUR USERNAME AND PASSWORD*

- 1. Select "login information" from the "profile" drop down menu
- 2. Click on the link for the login information you wish to change
- 3. Follow prompted instructions and click "save"

# *HOW DO I REPORT A DEBIT CARD MISSING AND/OR REQUEST A NEW CARD?*

On the Home Page, under the Profile tab, click Debit Cards on the drop-down menu. Under the Actions column on the Debit Cards form, click Report Lost/Stolen or Order Replacement and follow instructions. There is a \$10 fee for replacement cards.

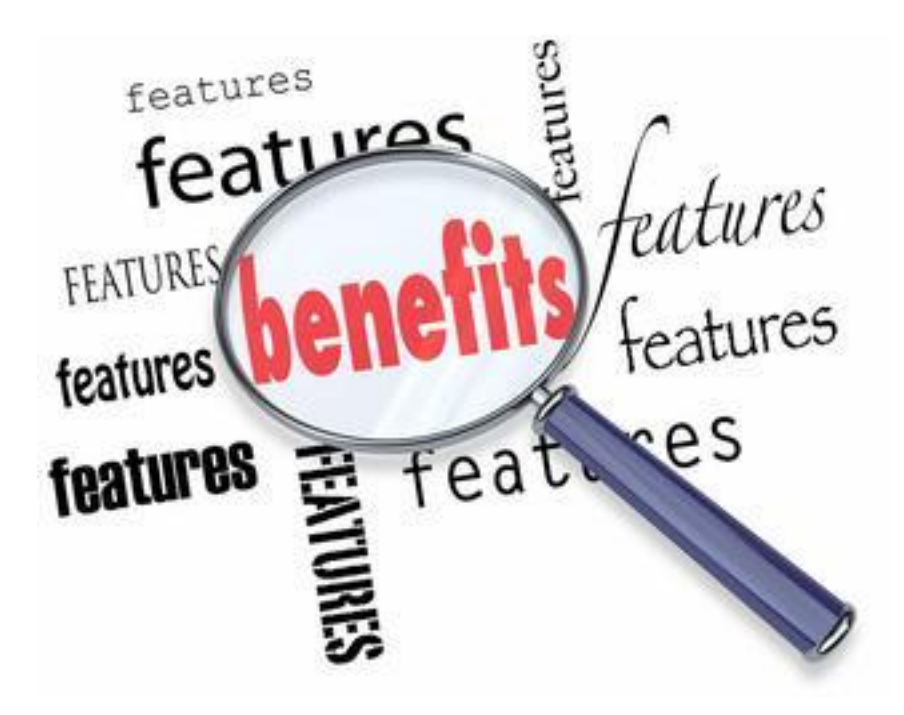